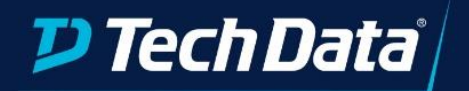

# **Cloud Solutions**

**Tech Data File Sharing on Azure** 

**©2018 Tech Data Corp. All Rights Reserved. Version 5.2020**

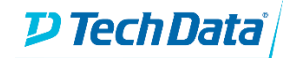

Below is a list of action items as part of the deployment process and post deployment recommendations to customize the Cloud Environment.

#### Technical Requirements – Customer Inputs

- $\Box$  What Region will the solution be deployed to?
- □ What will you name the Resource Group?
- □ What will you name the Storage Account?

Storage account name should contain 3-24 lowercase alphanumeric characters.

 $\Box$  What will you name the File Share?

The File Share name should be 3-63 lowercase alphanumeric characters. The use of non-consecutive dashes (-) is allowed, but not at the beginning and the end of the name.

- What are the data redundancy requirements (LRS, ZRS, GRS, GZRS, RA-GRS, RA-GZRS)?
- □ Will data storage need to be in Hot or Cool Access Tier?
- What are the File Share Quota requirments (128GB-5TB)?
- $\square$  Is Secure Transfer required for connections?
- $\Box$  Is Hierarchical Namespaces required (typical for analytics workloads)?

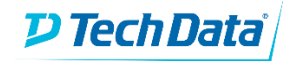

## Benefits of Azure File Sync

The Azure Storage - Sharing solution is designed for centralizing your organization's file shares in Azure Files without giving up the flexibility, performance, and compatibility of an on-premises file server. Transform your Windows Servers into a quick cache of your Azure file share and access them through SMB or NFS shares on Windows Server.

This solution is useful for scenarios in which data needs to be accessed and modified far away from an Azure datacenter, such as in a branch office scenario. Data may be replicated between multiple Windows Server endpoints, such as between multiple branch offices.

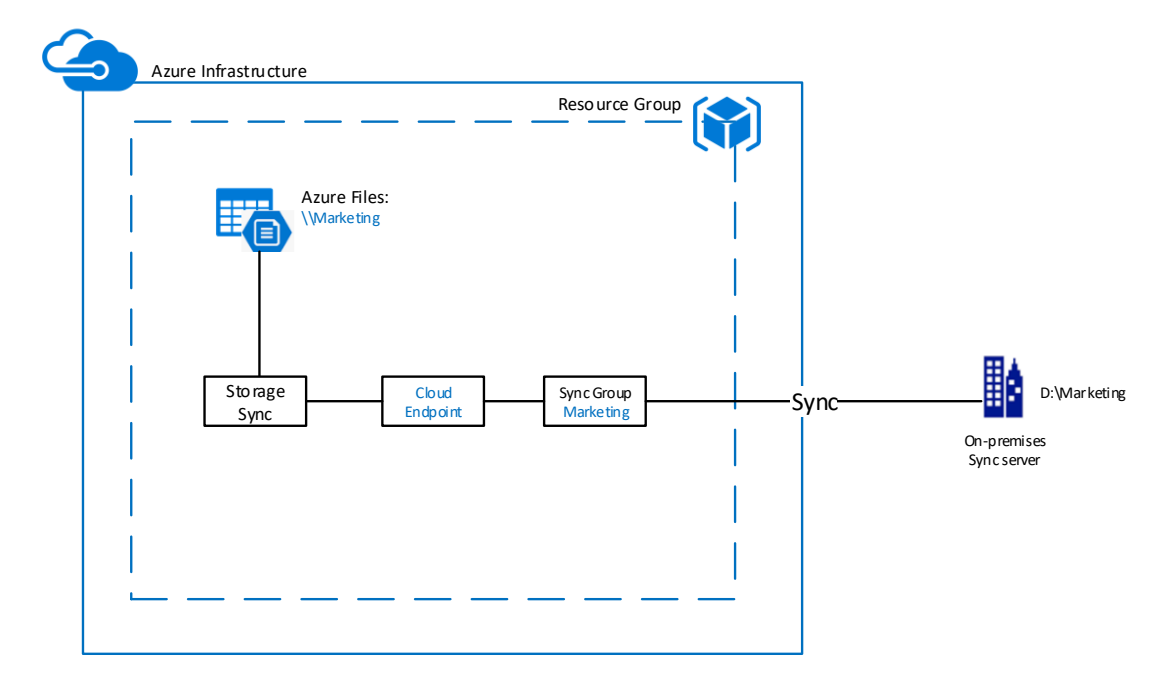

### Architecture Diagram

## Resources Deployed

The following resources are deployed to build and configure this bundle.

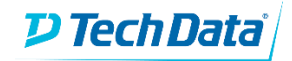

Showing 1 to 2 of 2 records. Show hidden types ① Name 1. Type  $\uparrow \downarrow$ Location  $\uparrow \downarrow$ armfstest1sa Storage account East US StorageSync Storage Sync Service East US

**Storage Account:** The storage account that is the cloud endpoint for the files .

**Storage Sync Service:** The Storage Sync Service is the top-level Azure resource for Azure File Sync. It can create sync relationships with multiple storage accounts via multiple sync groups. A subscription can have multiple Storage Sync Service resources deployed. This service can be added to your File Share at anytime. In order to complete this task you will need to download the File Sync Agent.

#### Storage Account

All access to data objects in Azure Storage happens through a storage account. It contains all your Azure Storage data objects (files in this case). Data is durable and highly available, secure, massively scalable, and accessible from anywhere in the world over HTTP or HTTPS. There are 3 types of storage accounts and the one used for this solution is a General-purpose v2.

#### Server Requirements:

- Windows Server 2012 R2 / Windows Server 2016 Datacenter or Standard with a Full UI (not Core):
	- o 2Gb Memory
	- o Locally attached volume NTFS system
- AzureRM PowerShell module on the servers you would like to use with Azure File Sync. o Reboot required
- PowerShell 5.1 installed in the Windows Server (for Windows 2012 R2 at least PowerShell  $5.1.*$ .)
- For each server that you intend to use with Azure File Sync, including each server node in a Failover Cluster, disable Internet Explorer Enhanced Security Configuration. This is required only for initial server registration. You can re-enable it after the server has been registered.
- Connection to the internet to access Azure Files
- The Azure File Sync agent is updated on a regular basis to add new functionality and to address issues. Configure Microsoft Update to automatically download and install agent updates.

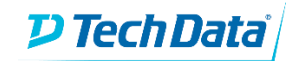

# Deployment Overview

In the next section we will walk through the deployment and inputs of the click to run solution. The screenshot below provides an overview of the inputs required for deployment. After deployment you will be able to install the Microsoft recommended File Sync Agent on server to link back to the Storage Sync Services.

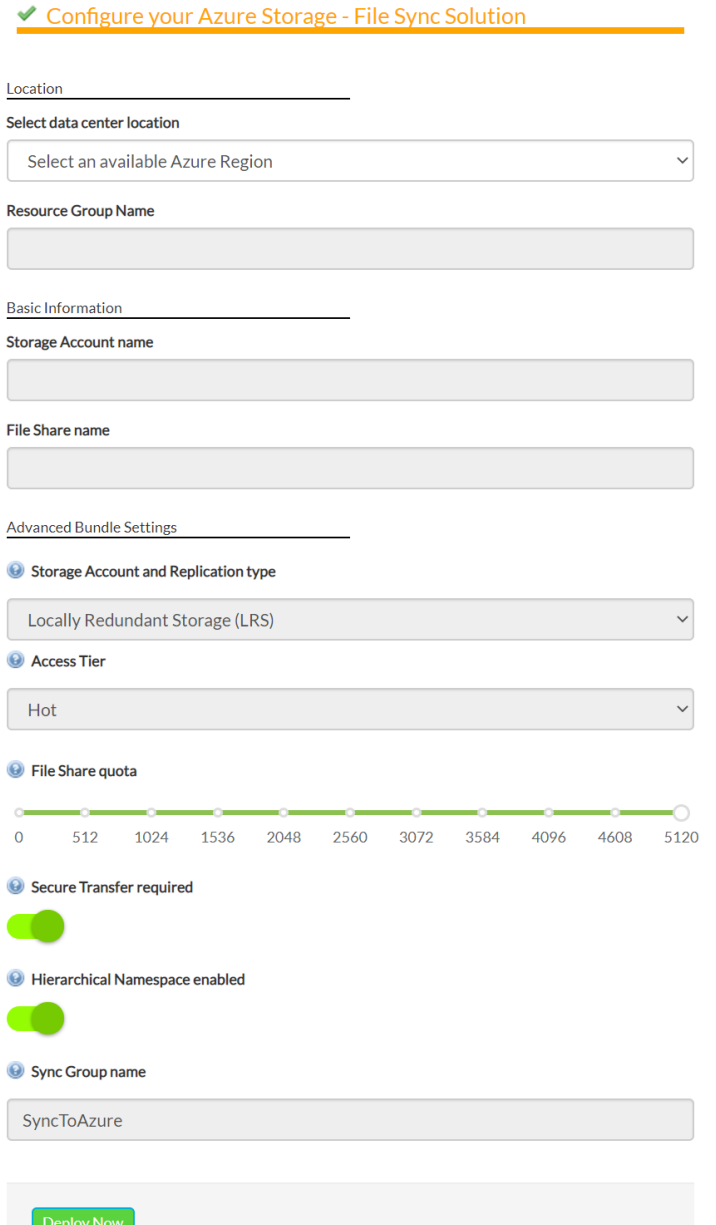

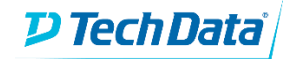

## Deployment Tasks

#### **Steps to deploy:**

1. The first step in the deployment is to to pick an Azure data center location to deploy the resources into along with the name for the resource group. The Azure resource group name must be unique to your Azure tenant so after you type in your resource group name the form will validate that it is unique and conforms to the naming rules.

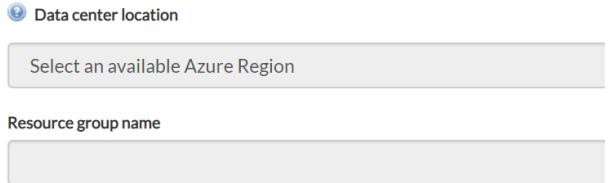

2. The next step is to pick the name for the storage account and file share. These should be unique names. The storage account name should contain 3-24 lowercase alphanumeric characters, and the file share name should be 3-63 lowercase alphanumeric characters. After you input each name the form will validate against the live tenant to verify that it is unique and valid.

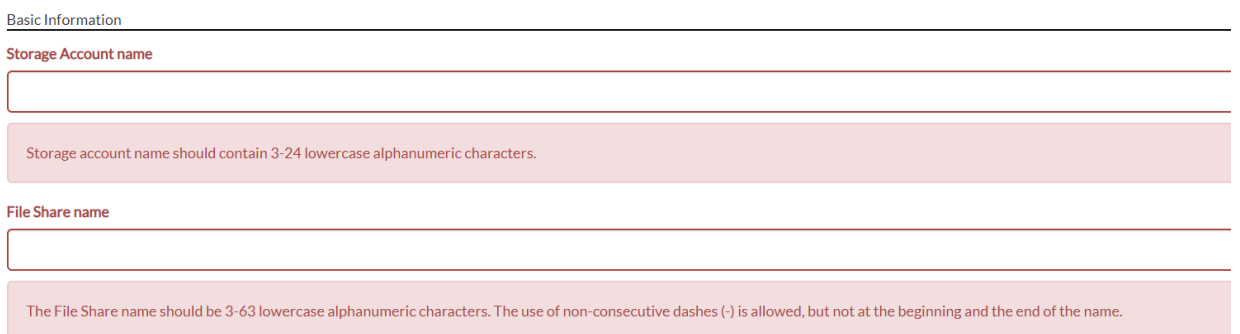

3. You will be next asked to provide the replication type for the storage account.

#### Storage Account and Replication type

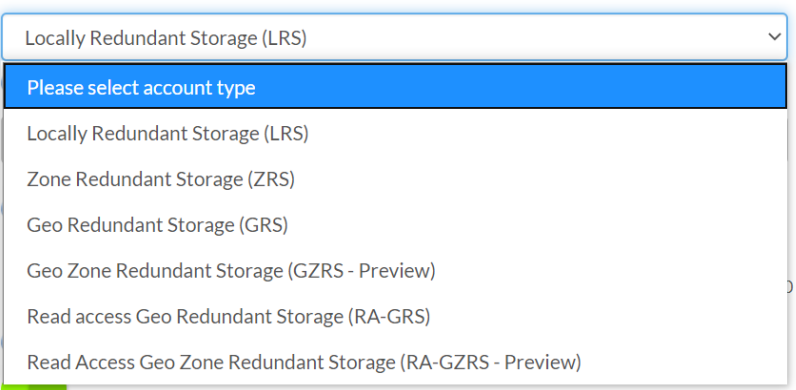

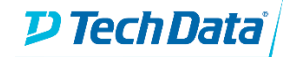

- **Locally redundant storage (LRS)** copies your data synchronously three times within a single physical location in the primary region. LRS is the least expensive replication option, but is not recommended for applications requiring high availability.
- **Zone-redundant storage (ZRS)** copies your data synchronously across three Azure availability zones in the primary region. For applications requiring high availability, Microsoft recommends using ZRS in the primary region, and also replicating to a secondary region.
- **Geo-redundant storage (GRS)** copies your data synchronously three times within a single physical location in the primary region using LRS. It then copies your data asynchronously to a single physical location in the secondary region.
- **Geo-zone-redundant storage (GZRS)** copies your data synchronously across three Azure availability zones in the primary region using ZRS. It then copies your data asynchronously to a single physical location in the secondary region.
- For read access to the secondary region, enable **read-access geo-redundant storage (RA-GRS)** or **read-access geo-zone-redundant storage (RA-GZRS).**

#### Durability and availability parameters

The following table describes key parameters for each redundancy option:

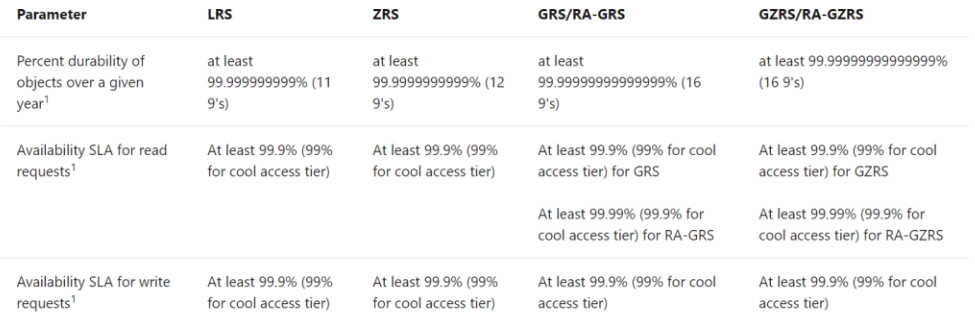

<sup>1</sup> For information about Azure Storage guarantees for durability and availability, see the Azure Storage SLA.

#### Durability and availability by outage scenario

The following table indicates whether your data is durable and available in a given scenario, depending on which type of redundancy is in effect for your storage account:

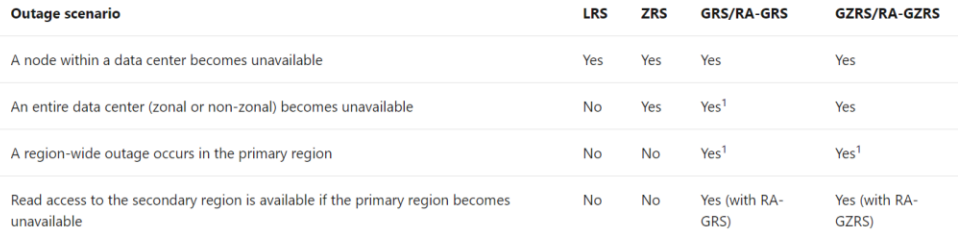

<sup>1</sup> Account failover is required to restore write availability if the primary region becomes unavailable. For more information, see Disaster recovery and storage account failover.

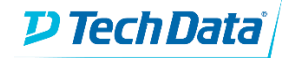

4. Next you will need to select the tier of storage. For frequently used files it is recommended you use the Hot access tier and if you infrequently access the files it is recommended you use the Cold access tier.

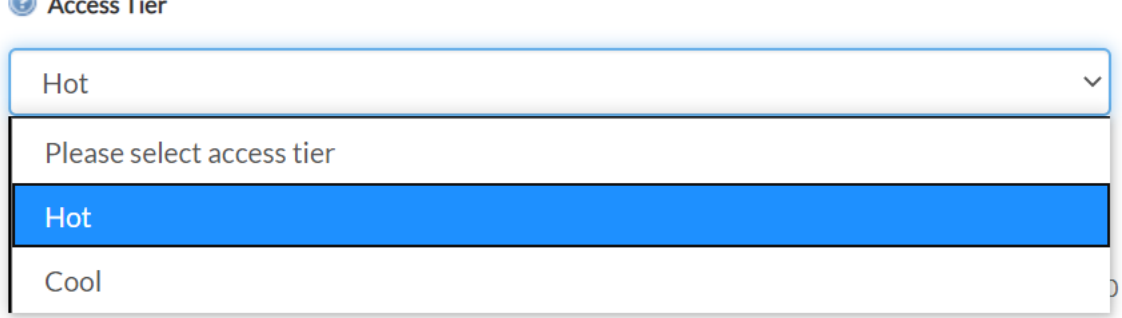

5. Next you will need to define the file share quota for the storage account. You can use the slider to move from 128GB to 5TB.

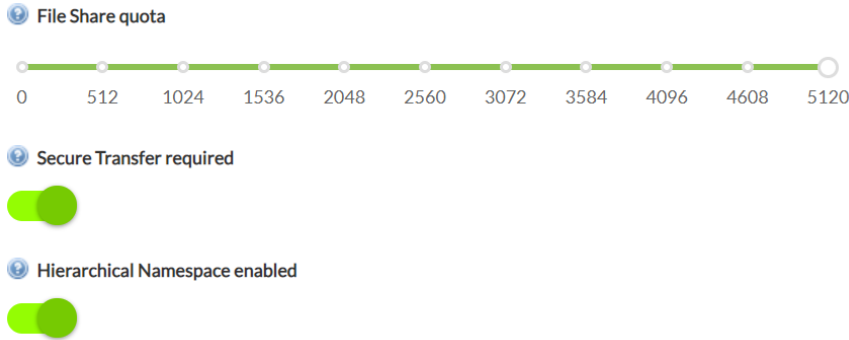

You should enable **Secure Tranfer** if you only want to accept connections from secure protocols. If you are using the Azure File Sync agent this will utilize encryption in transit. If you needed to access the storage account directly using an insecure protocol (e.g. legacy application) then you have the option to turn this feature off. It is recommended that Secure Transfer be enabled unless you have a specific use.

**Hierarchical Namespaces** allow for the collection of object/files in a storage account in a heirachy of directories (similar to a filesystem) improving the capability of providing the scalability and costeffectiveness of object storage, with file system semantics that are familiar to analytics engines and frameworks. This setting also enables file level ACLs. It is recommended that Hierarchical Namespaces be enabled to take benefits.

**COLLECTION** 

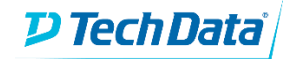

6. After you receive the email confirmation that the solution has deployed you can install the Azure File Sync Agent if you want to add that service manually.

Supported Operating System

• Windows Server 2019, Windows Server 2016, Windows Server 2012 R2

You can visit the following URL on your download the agent. <https://www.microsoft.com/en-us/download/details.aspx?id=57159>

During the installation of the File Sync Agent you will log into your tenant and be able to:

- select your Azure subscription
- select the Resource Group you previously defined
- link to the Storage Sync Service defined.

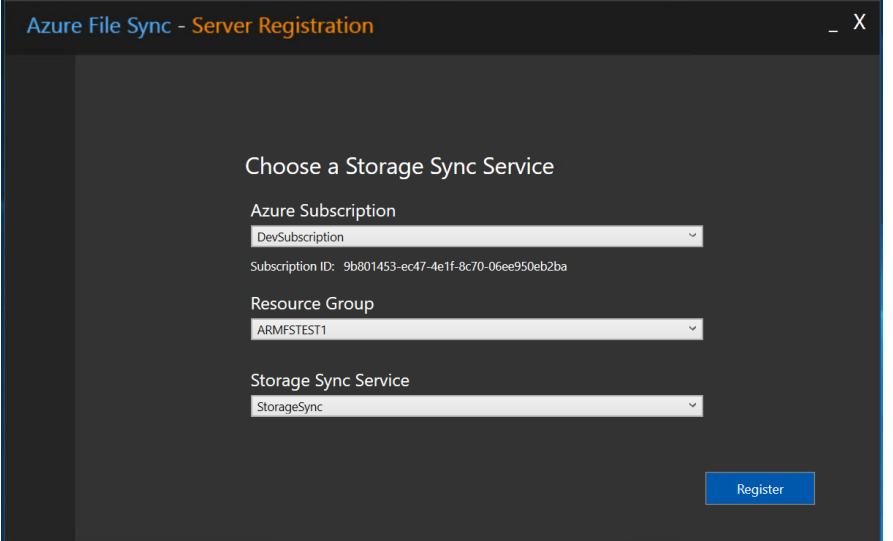

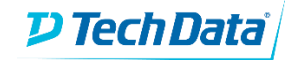

# Example Deployment

In this example deployment I will demonstrate setting up a Azure File Sync Relationship between a Windows 2019 server. In this first step I deploy the Click to Run solution from Tech Data.

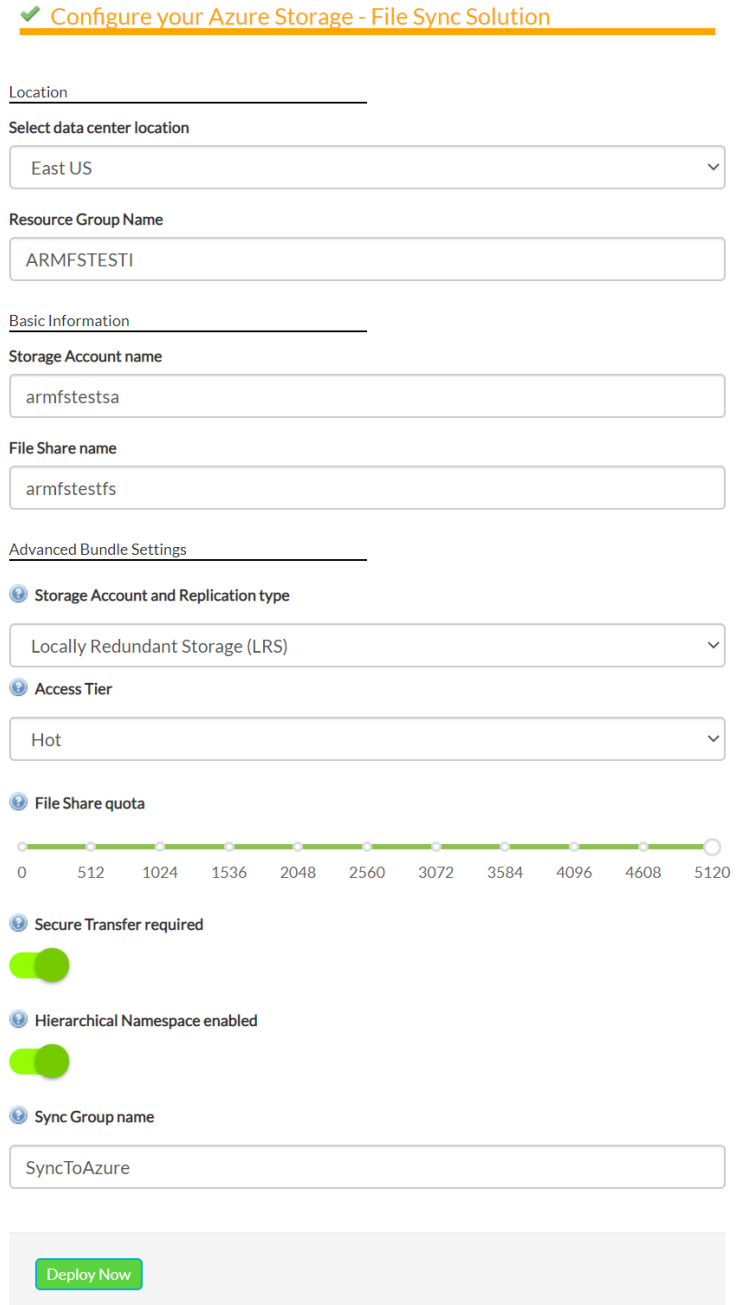

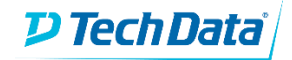

# Post Deployment Steps for installing File Sync

After the deployment is complete you should notice that a new resource group has been created along with the storage account and Storage Sync Service.

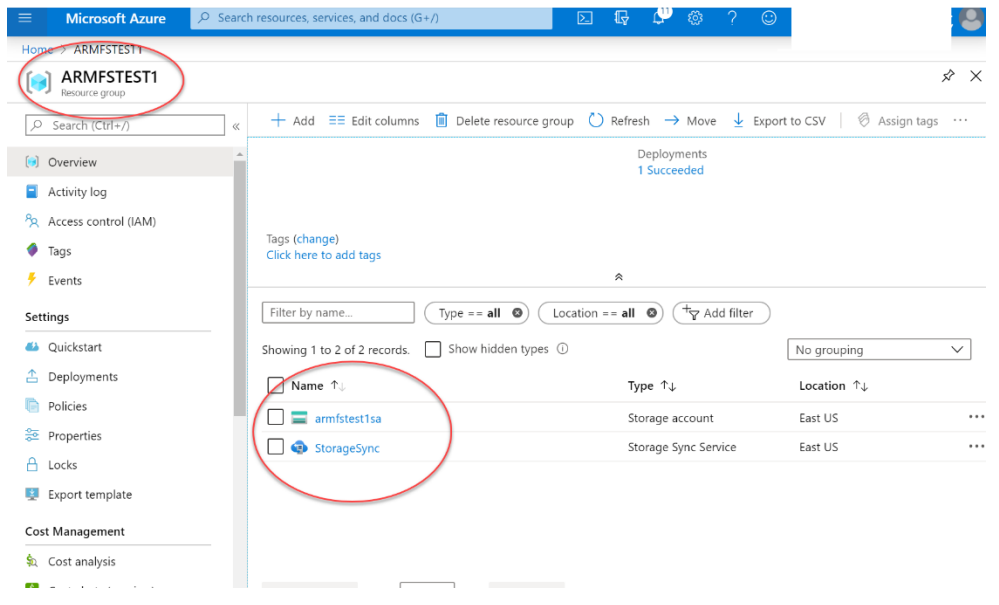

Visi[t https://www.microsoft.com/en-us/download/details.aspx?id=57159](https://www.microsoft.com/en-us/download/details.aspx?id=57159) to download the appropriate version of the File Sync Agent and complete the wizard.

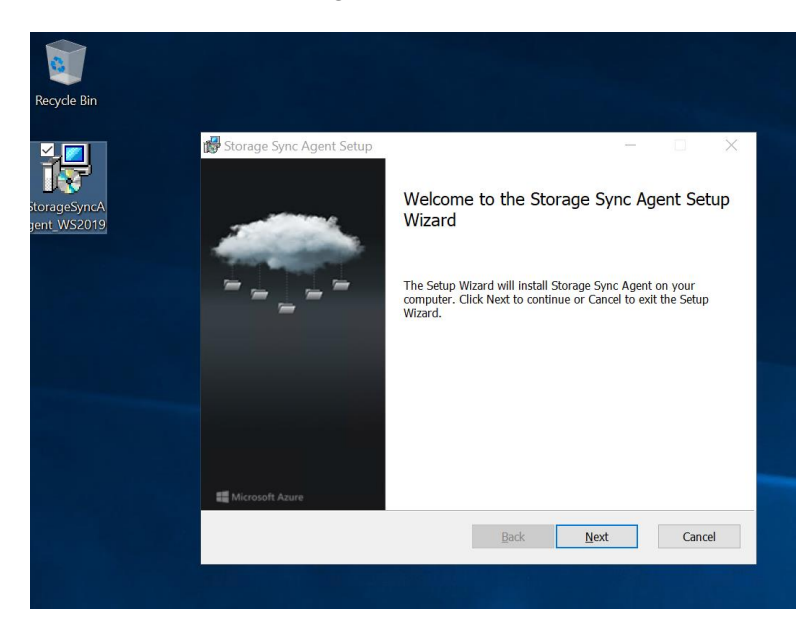

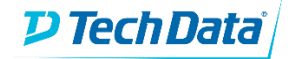

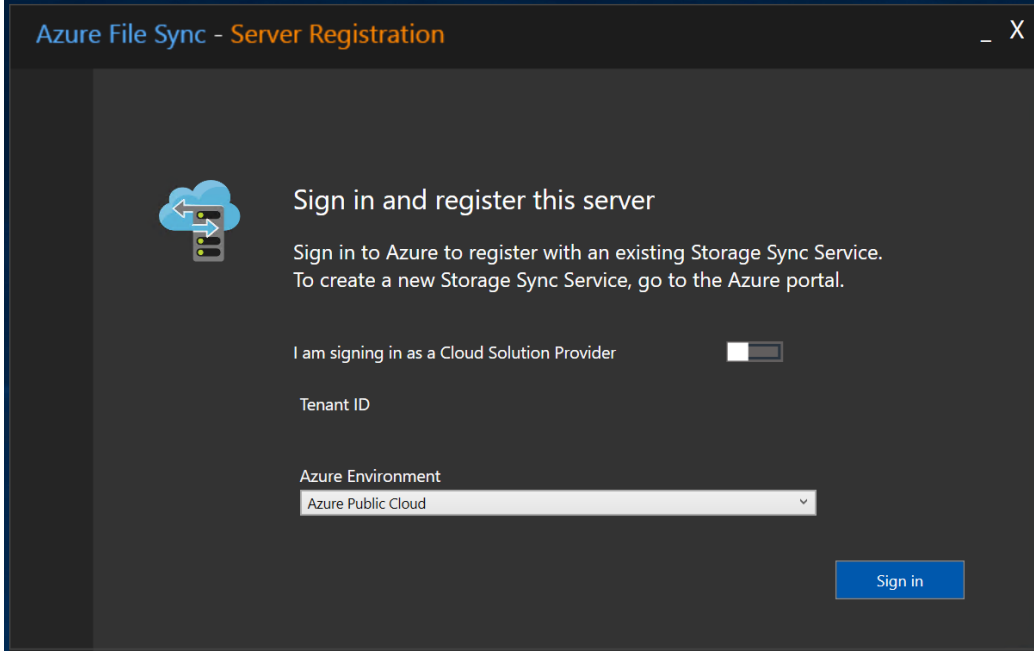

After installation the setup for the File Sync Agent will start. You can sign into your azure subscription.

I then used the drop down boxes to select the appropriate subscription, resource group, and then I selected StorageSync for the Storage Sync Service.Then you can click on Register.

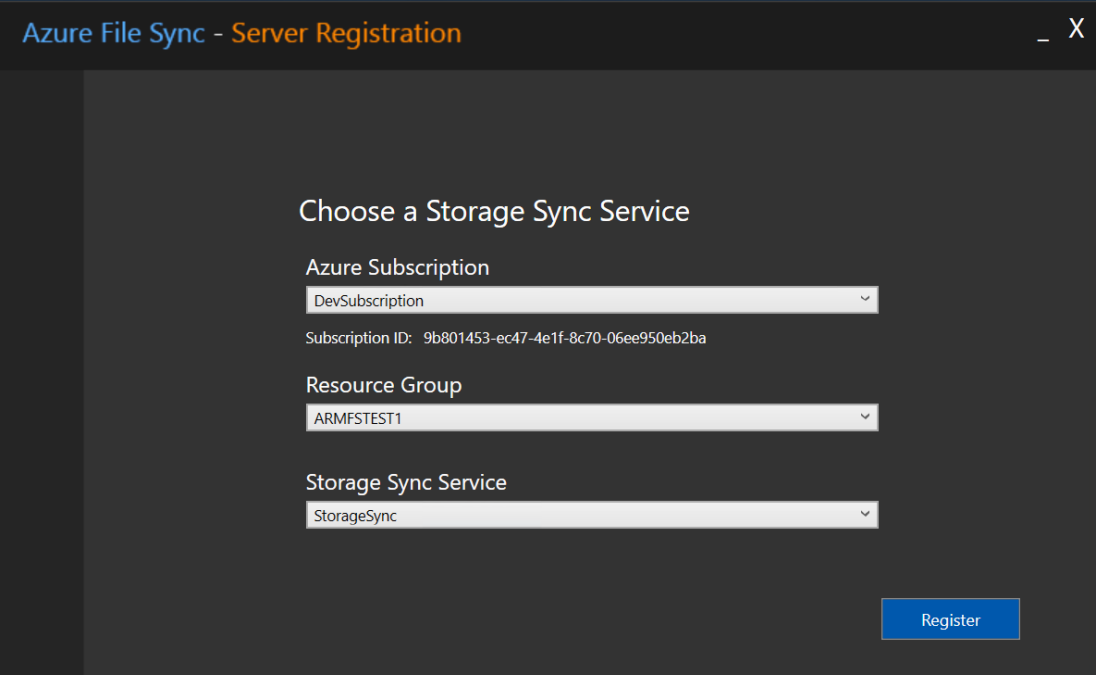

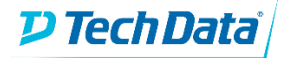

The next screen will let you know if the registration was successful.

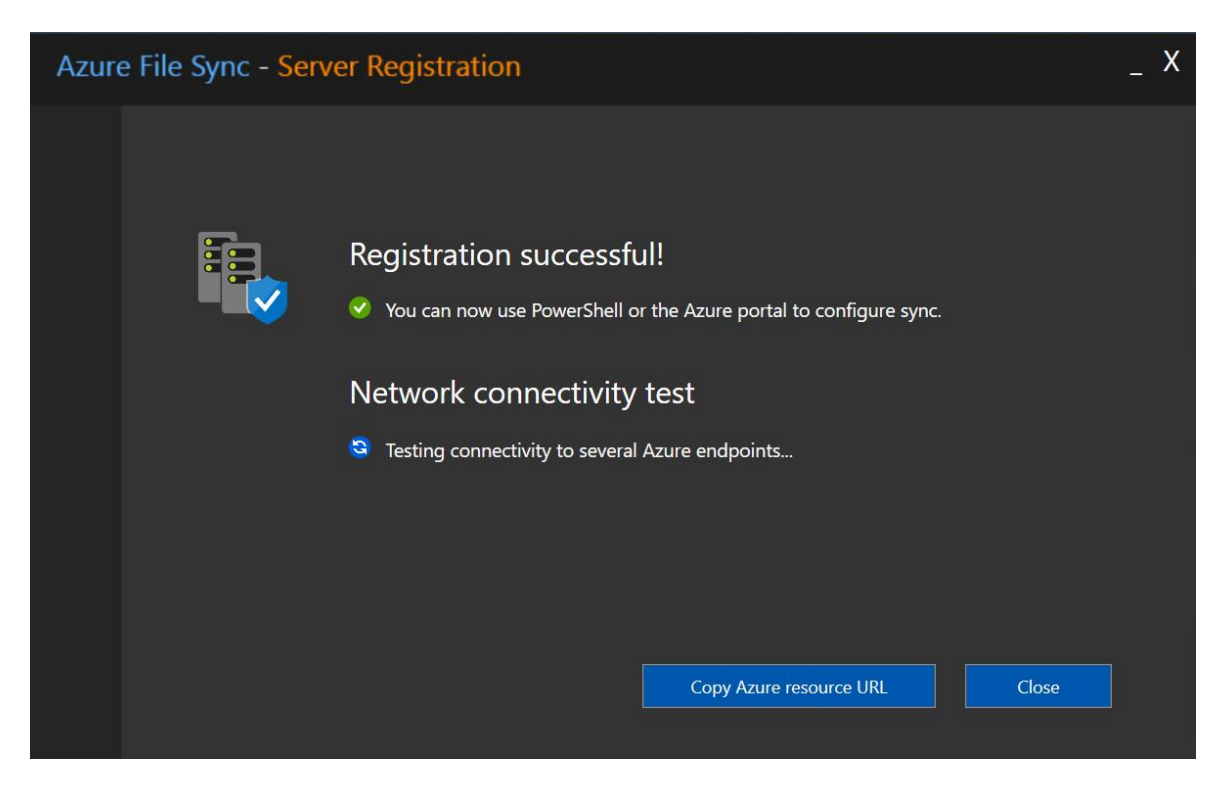

In the Azure Portal you can click on the Storage Sync Service to begin the setup of the

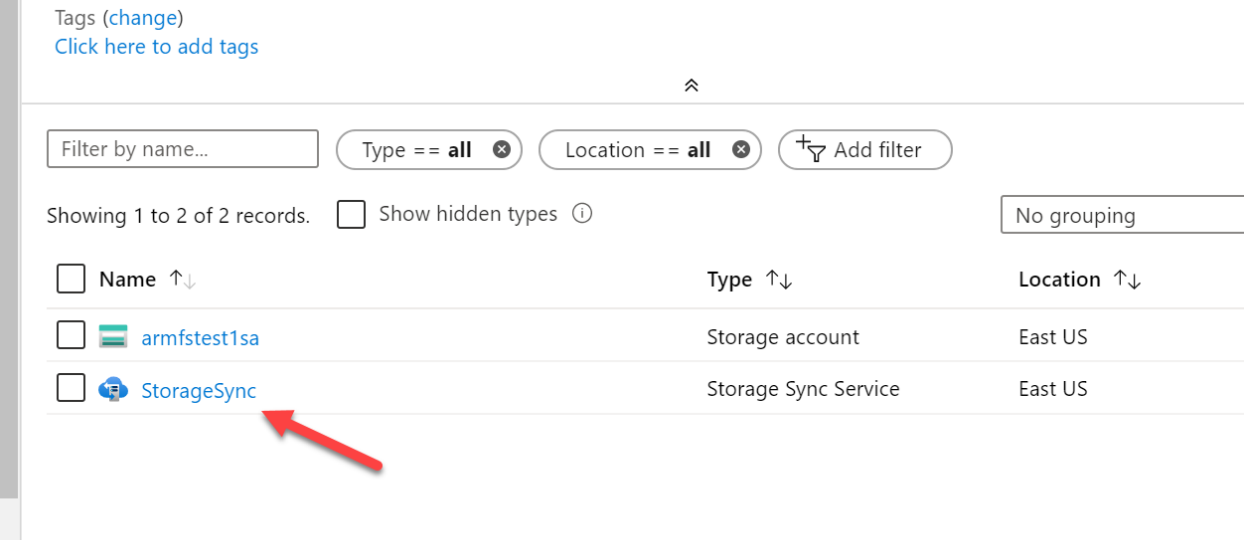

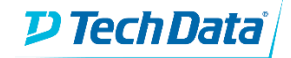

Next click on the Sync Group that we want to configure. During the deployment in our case we created the Sync Group named "SyncToAzure".

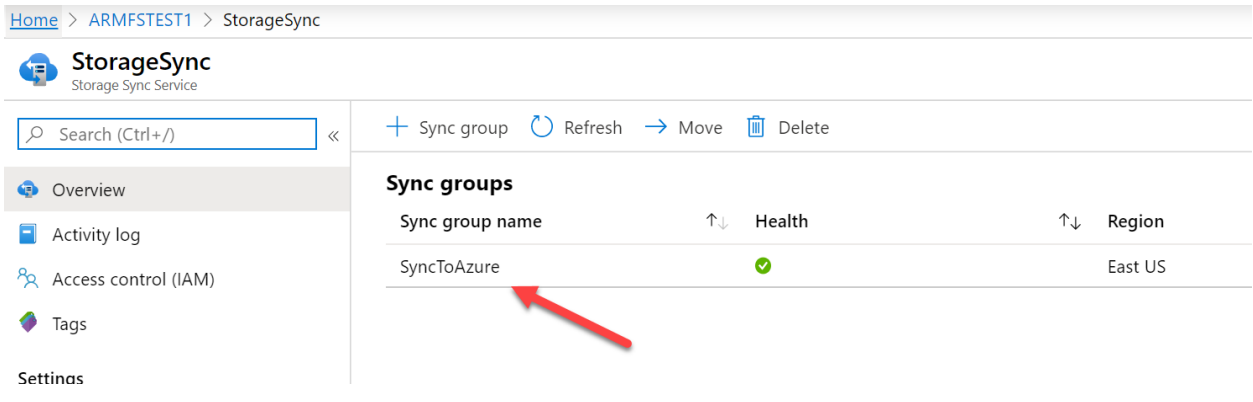

Next click on "Add server endpoint" to complete the linking of the the Server Registration to the Sync Group.

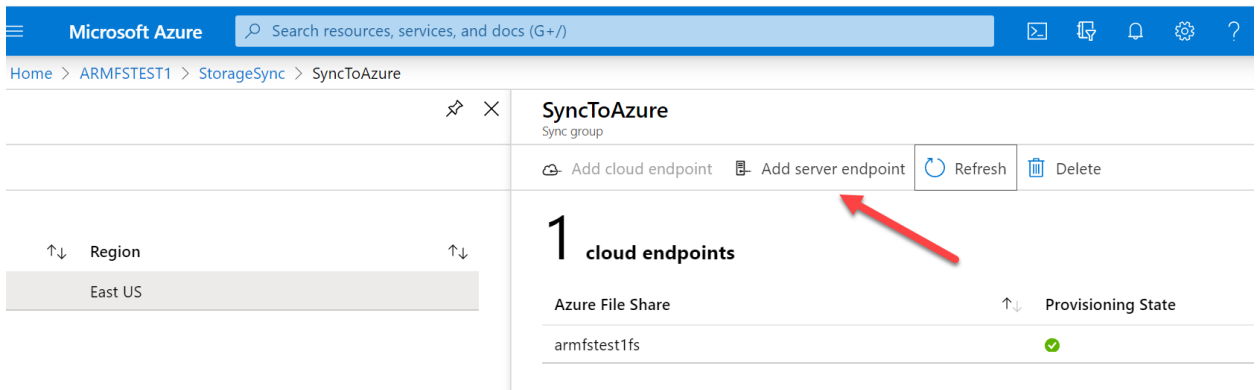

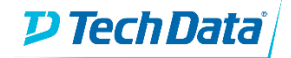

You will be able to drop down the Registered Server to find the server that you completed the wizard on. You will also specify a path on the server that you would like to sync. For the purposes of this demo we will use the C:\Users directory. When you are done you can click on Create.

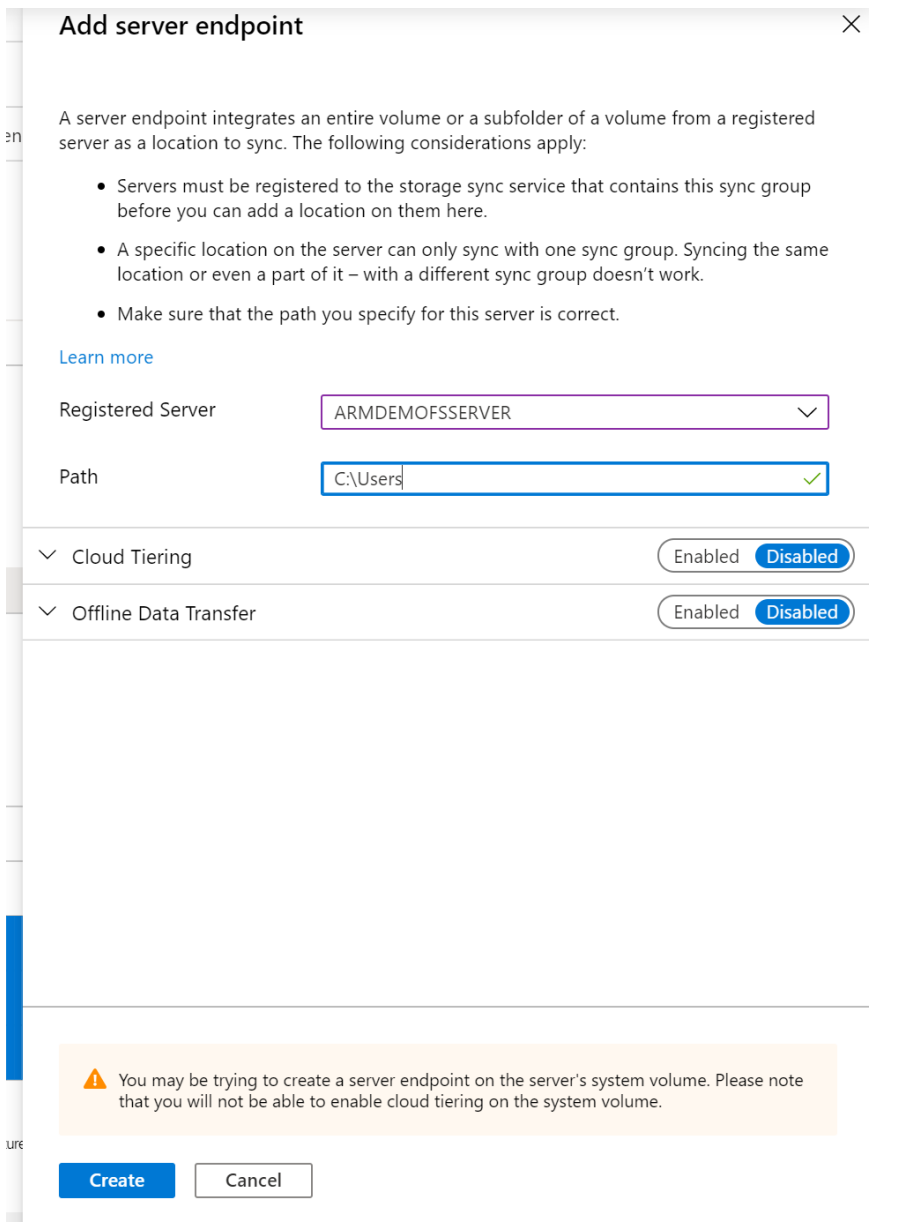

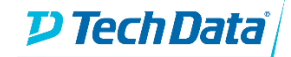

You can monitor the sync status on the main Sync Group page. You want to wait for this first sync to complete before you install the Azure File Sync Agent on other servers.

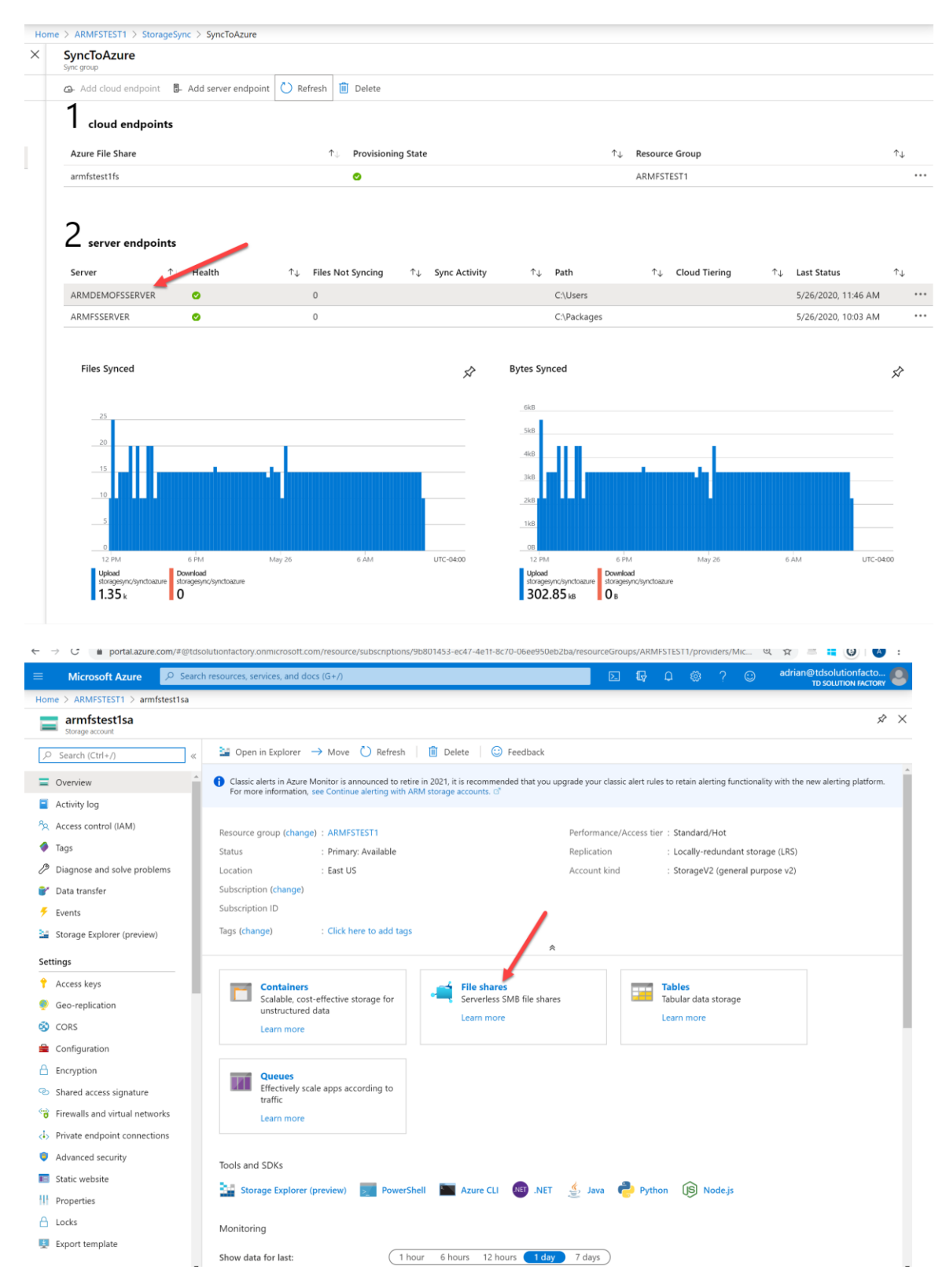

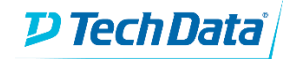

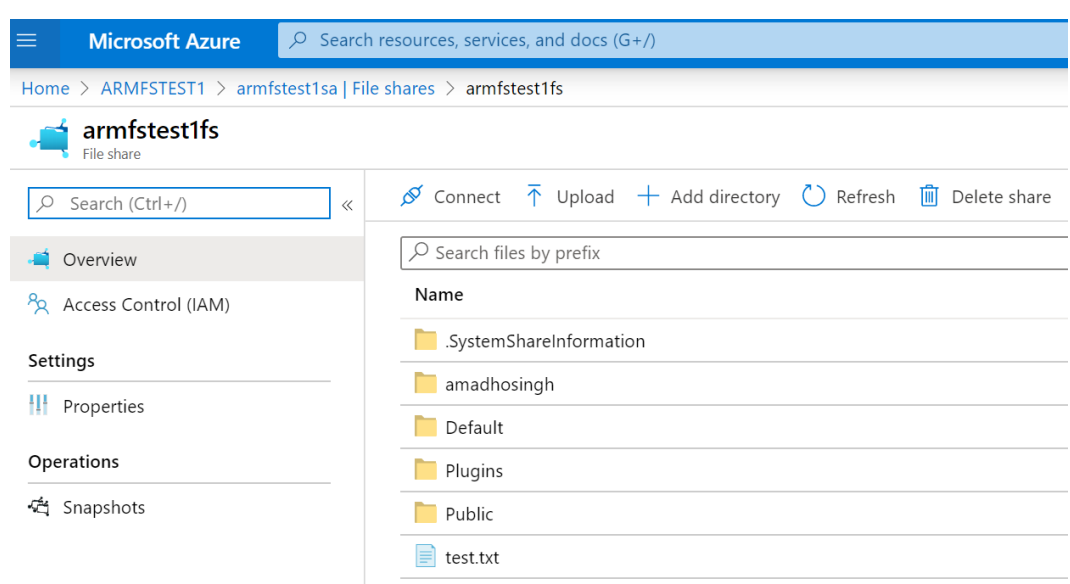

If you desire you can also browse into the storage account to find the files as well.